# **渠道活码操作手册**

### 1.前期准备

管理员登录企业微信管理后台,需要配置客户联系的回调地址,具体的操作步骤如下。

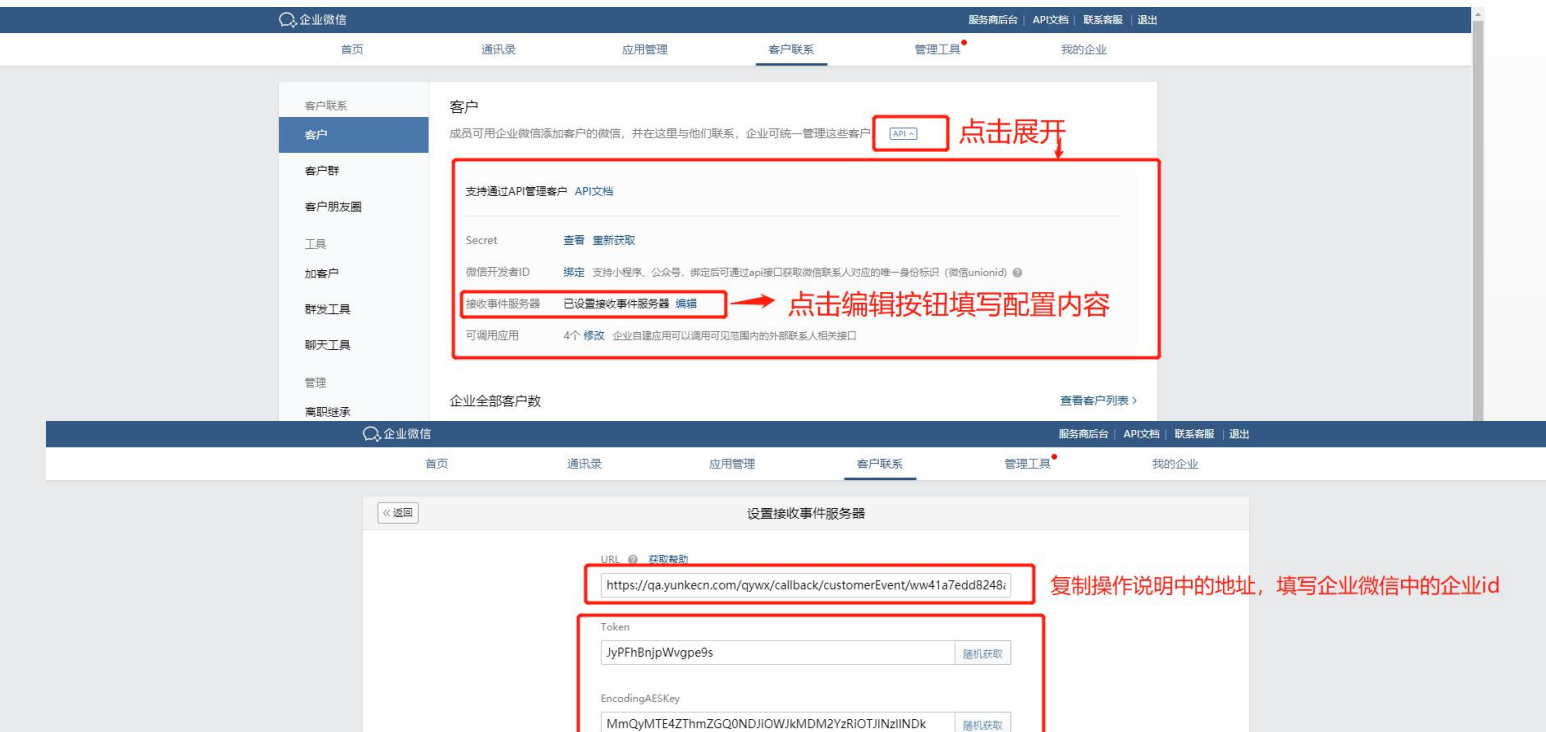

关于腾讯 | 用户协议 | 使用规范 | 隐私政策 | 更新日志 | 帮助中心 | 中文 \* C 1998 - 2021 Tencent Inc. All Rights Reserved

随机生成

保存 取消

#### https://qa.yunkecn.com/qywx/callback/customerEvent/ 直接在此链接后面粘贴企业的id,

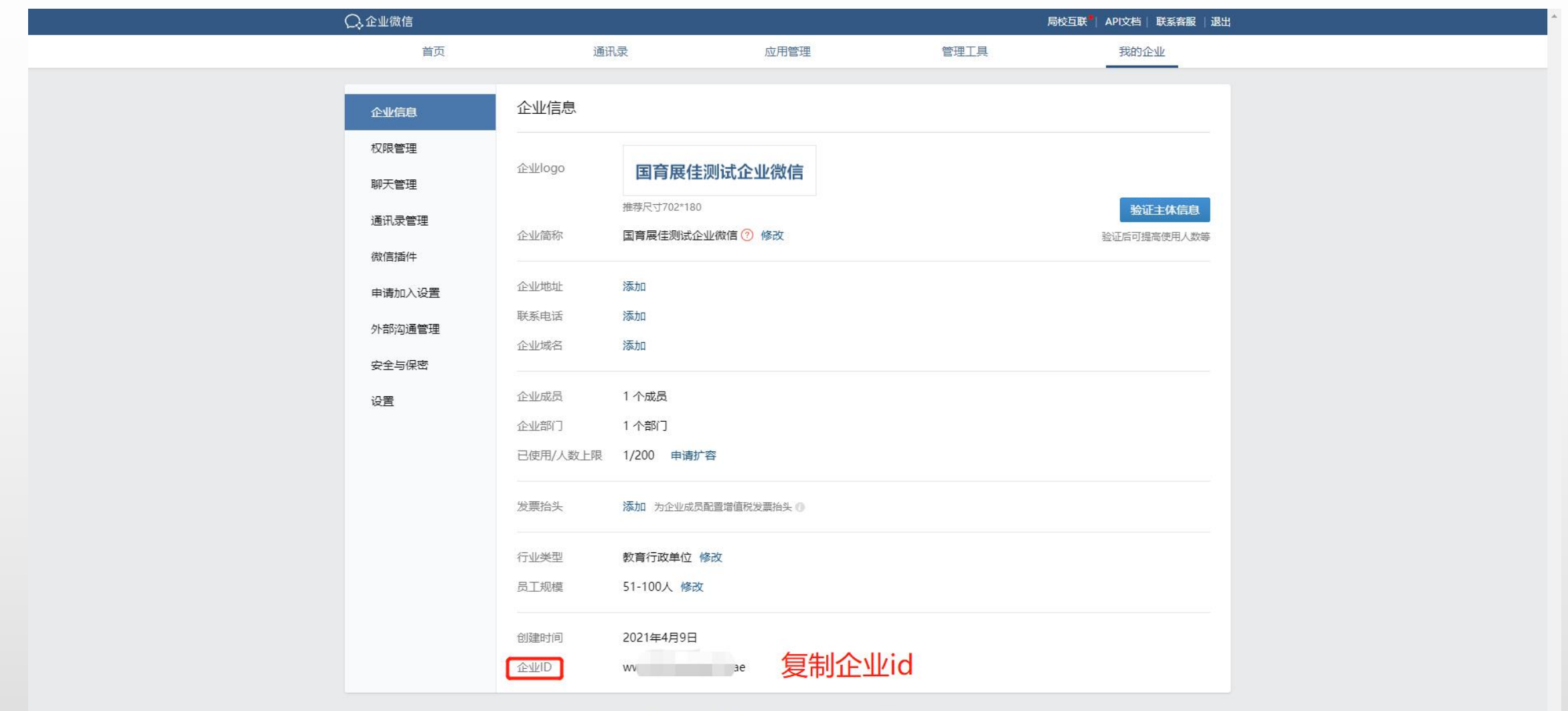

关于腾讯 | 用户协议 | 使用规范 | 隐私政策 | 更新日志 | 帮助中心 | 中文 ▼ C 1998 - 2021 Tencent Inc. All Rights Reserved

#### 2.创建活码

选择使用人员:只能选择企业微信账号和云客系统做绑定的账号。 预设标签:标签需要在企业微信后台设置,选择标签,添加好友之后将会自动对客户进行打标 设置欢迎语:添加客户成功之后将会给客户发送配置的欢迎语。欢迎语支持纯文本,图片,链接 自动通过好友:可根据需求开启自动添加好友的时段,开启之后客户添加销售自动通过

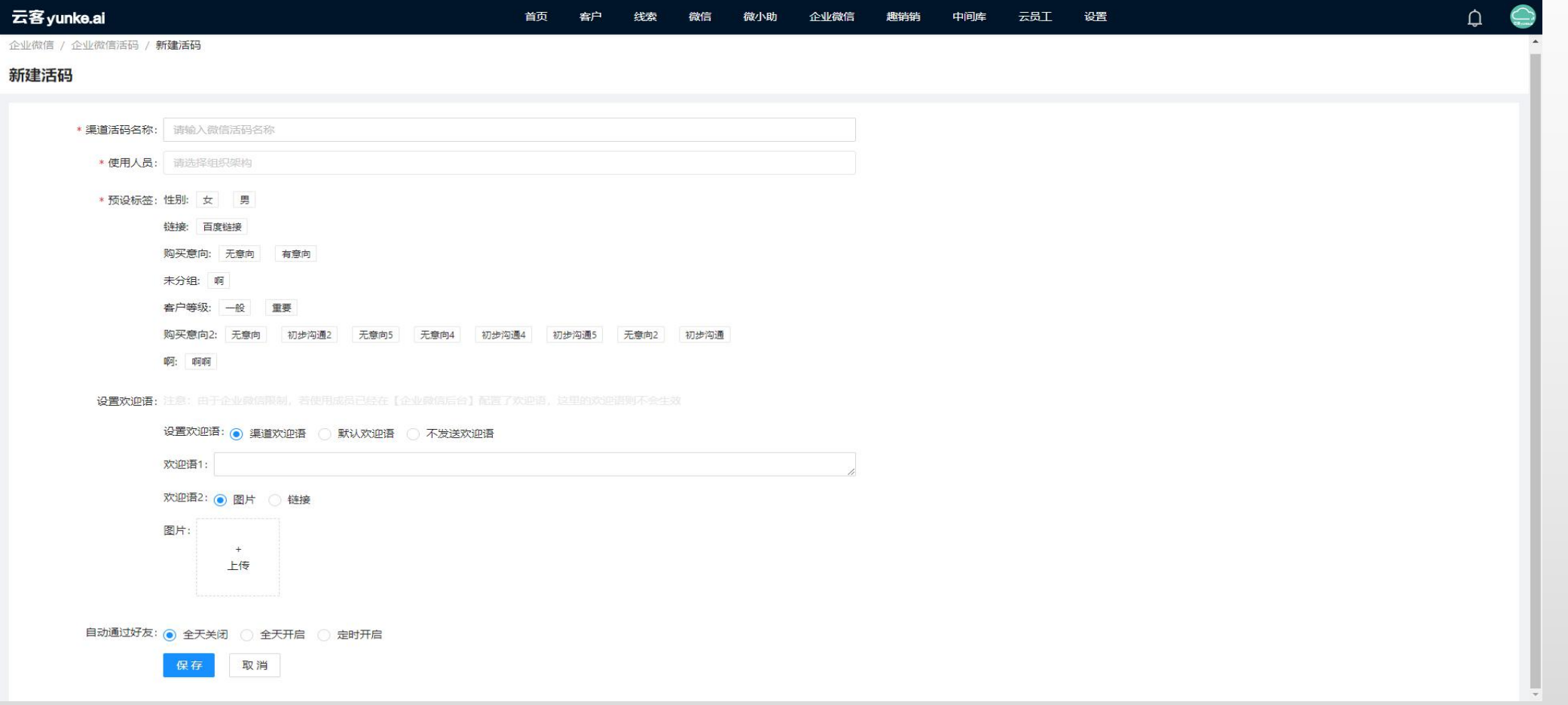

## 创建活码之后的列表

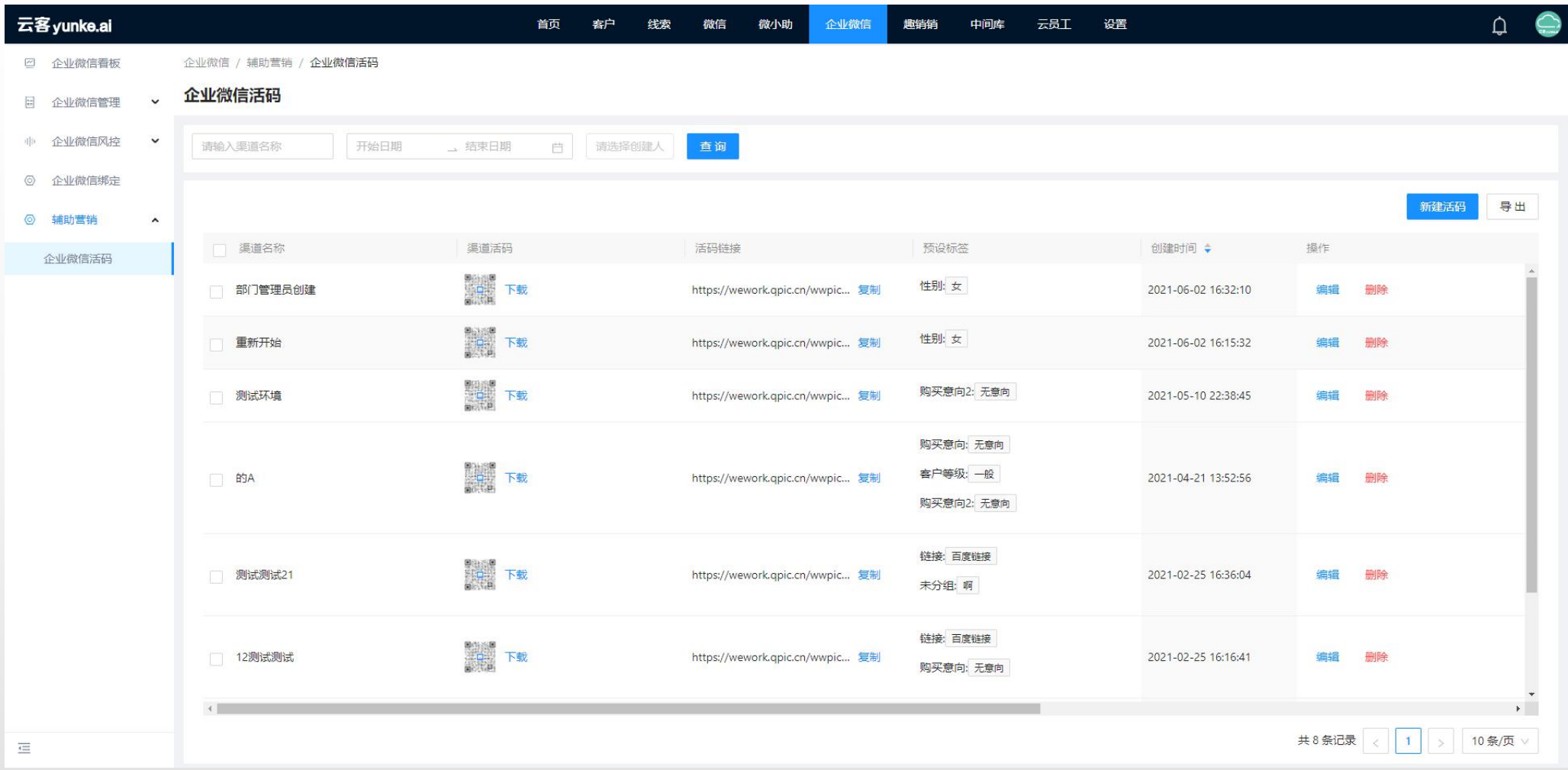

#### 活码统计页面:可统计通过活码引流的客户总数,流失客户数量,当前客户数量 积累引流数:通过活码添加销售的客户数量。流失客户数量:不管是客户删除销售还是销售删除客户都算是 流失客户。当前客户数量:销售正常客户数量

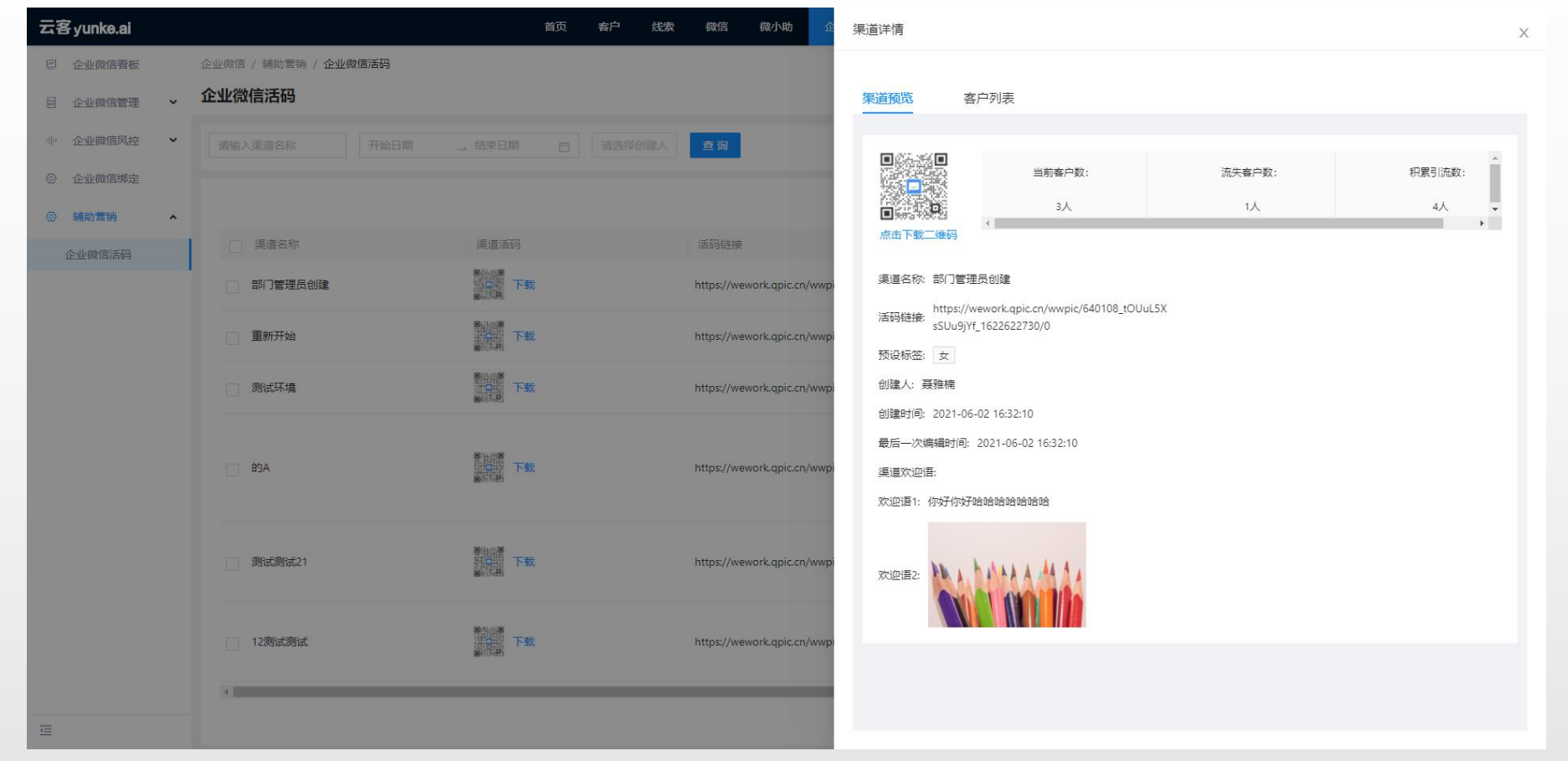

应用场景:如果通过活码添加的数量为3,添加之后客户把销售删除,那么流失客户数量+1,引流数量不变,当 前客户数量-1;如果销售把客户删除,那么流失客户数量+1,当前客户数量-1,引流总数不变;

#### 展示所有扫过活码的客户信息 客户状态:现存客户:正常的客户。流失客户:被销售删除的客户,客户单方面把销售删除,

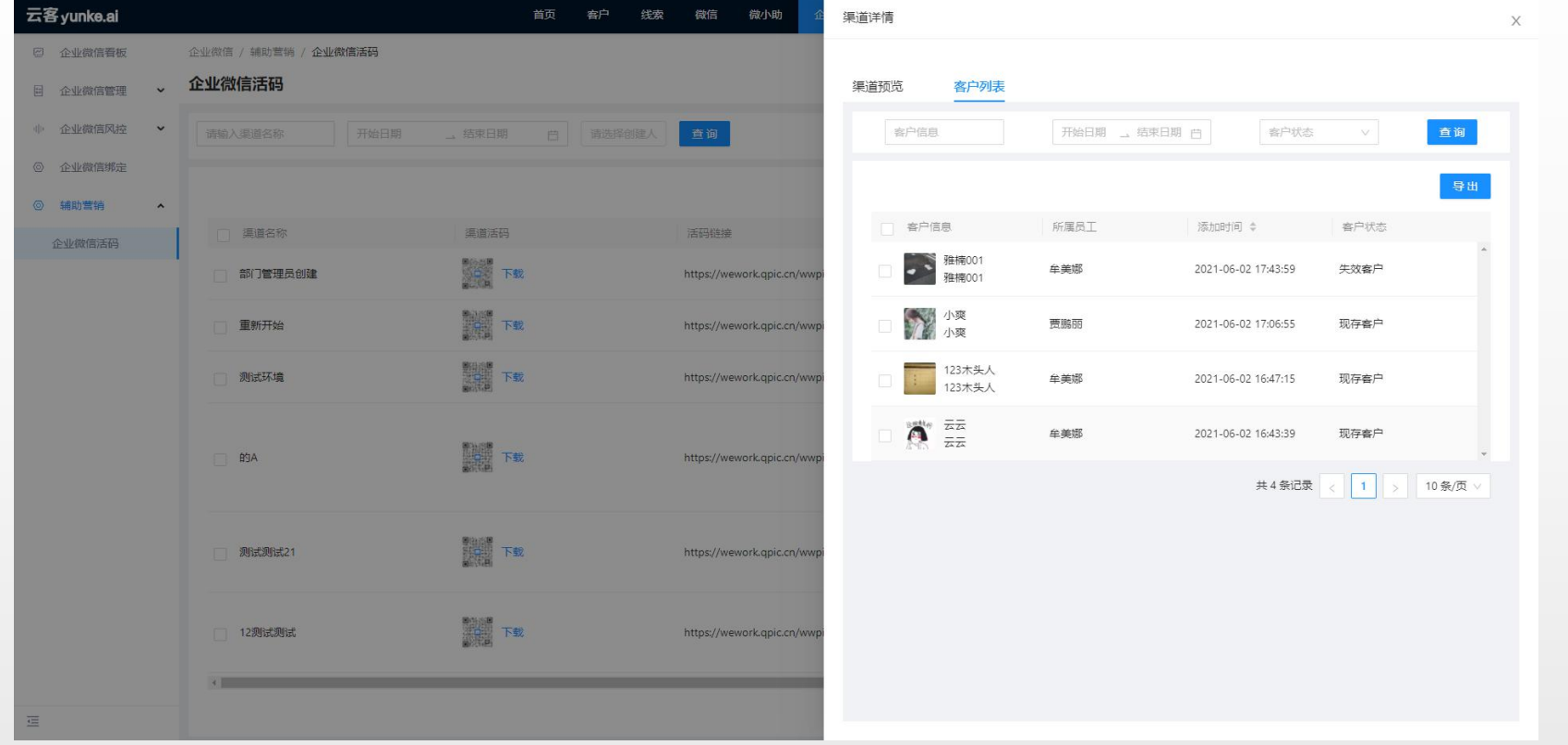

应用场景:客户状态筛选正常客户:销售没有把客户删除同时客户也没有把销售删除 客户状态筛选流失客户:销售把客户删除或者客户把销售删除(注意:客户把销售删除之后销售客户列表还会存在 客户信息,但是此时已经不能进行正常沟通,所以定义为流失客户)